# Общие принципы моделирования в КОМПАС-3D

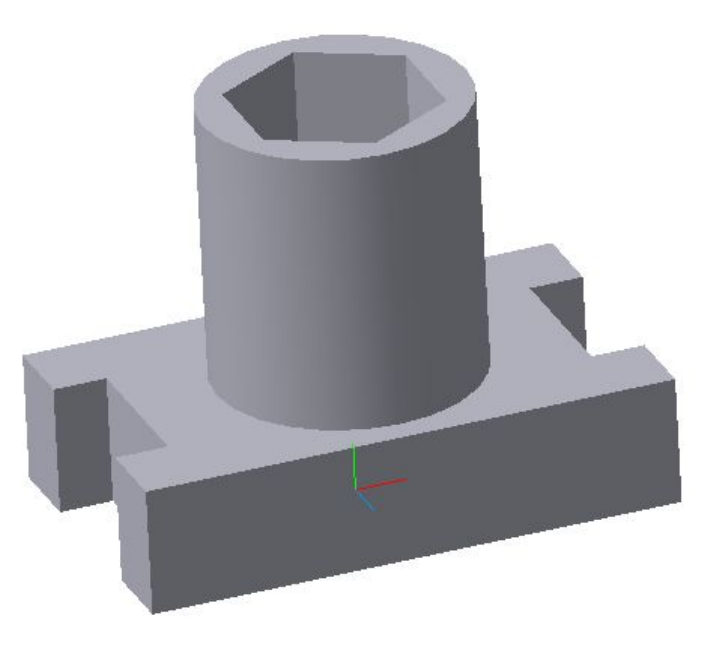

### Основные понятия КОМПАС-3D

- Грань гладкая (не обязательно плоская) часть поверхности детали.
- Ребро кривая, разделяющая две грани.
- Вершина точка на конце ребра.
- Тело детали область, ограниченная гранями детали. Считается, что эта область заполнена однородным материалом детали.
- Компонент деталь, подсборка или стандартное изделие, входящее в состав сборки.
- Сопряжение параметрическая связь между компонентами сборки, формируемая путем задания взаимного положения их элементов (например, параллельности граней или совпадения вершин).

### Порядок работы при создании детали

Общепринятым порядком моделирования твердого тела является последовательное выполнение булевых операций (объединения, вычитания и пересечения) над объемными элементами (сферами, призмами, цилиндрами, конусами, пирамидами).

Для задания формы объемных элементов выполняется такое перемещение полоской фигуры в пространстве, след от которого определяет форму элемента.

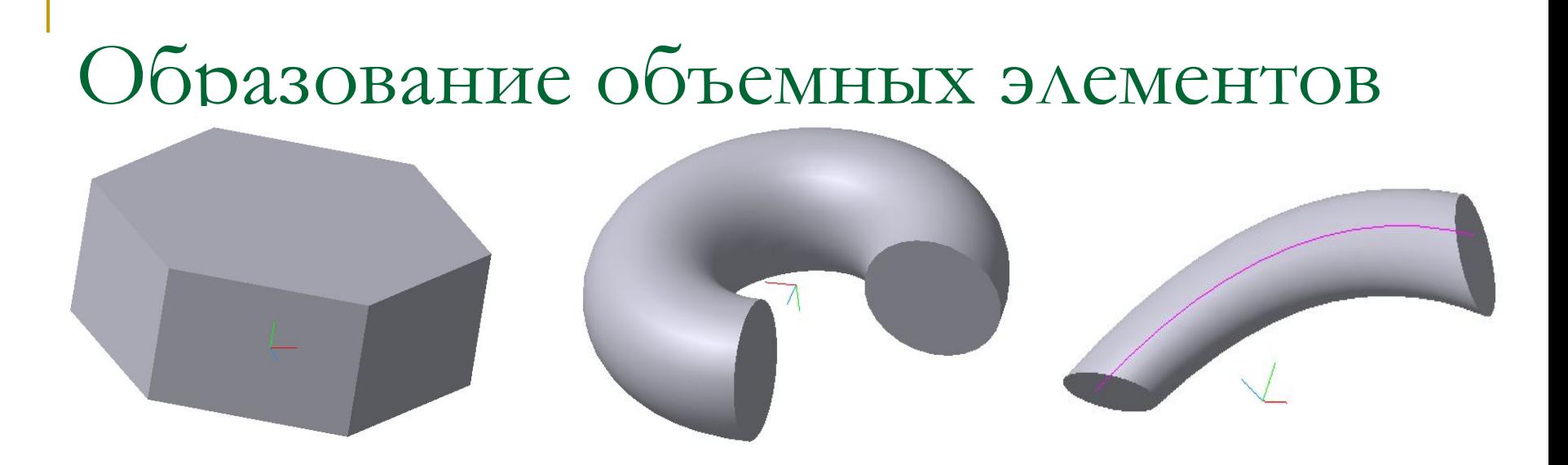

- 1) Образование призмы
- 2) Образование тора
- 3) Образование кинематического элемента

### Эскизы

- Плоская фигура, на основе которой образуется тело, называется *эскизом*.
- Эскиз может располагаться в одной из ортогональных плоскостей координат, на плоской грани существующего тела или во вспомогательной плоскости, положение которой задано пользователем
- **-** Эскиз изображается на плоскости стандартными средствами чертежнографического редактора. При этом доступны все команды построения и редактирования изображения. Невозможно использование технологических обозначений и таблиц.
- В эскиз можно перенести изображение из ранее подготовленного чертежа или фрагмента. Это позволяет при создании трехмерной модели опираться на существующую чертежно-конструкторскую документацию.

# Операции

- Проектирование новой детали начинается с создания основания путем вставки в файл готовой модели детали или выполнения операции над эскизом (или несколькими эскизами).
- При этом доступны следующие типы операций:

### Выдавливание эскиза в направлении, перпендикулярном его плоскости

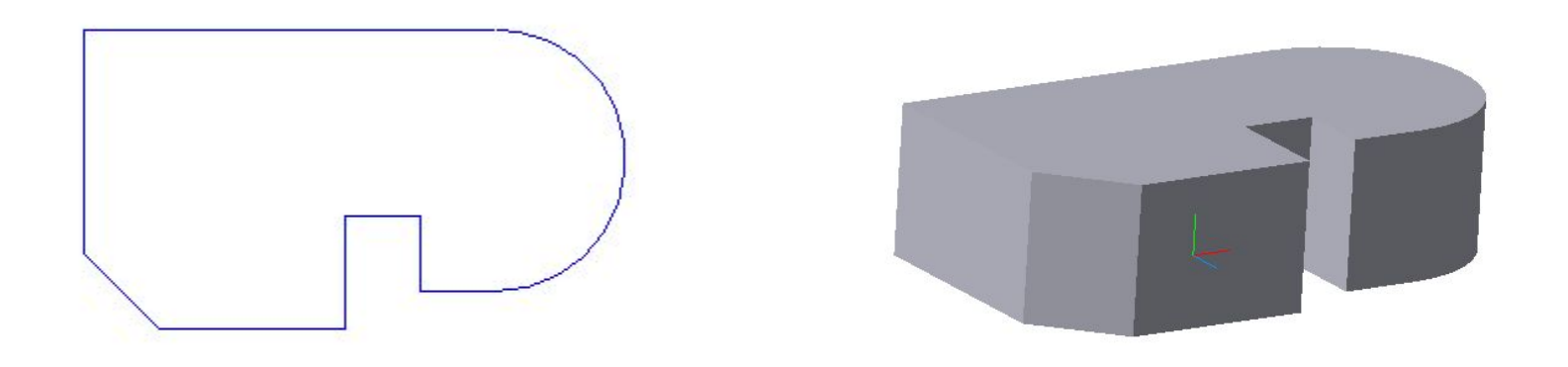

#### Эскиз и элемент, образованный операцией выдавливания

# Вращение эскиза вокруг оси, лежащей в

#### его плоскости

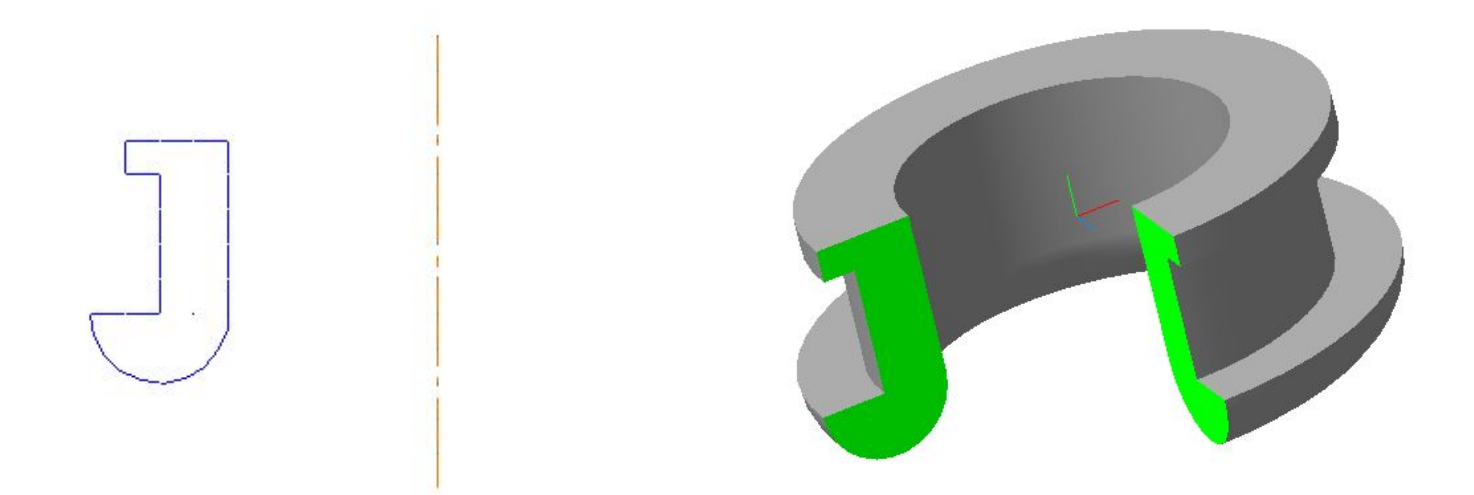

#### Эскиз и элемент, образованный операцией вращения

Кинематическая операция –перемещение эскиза вдоль указанной направляющей

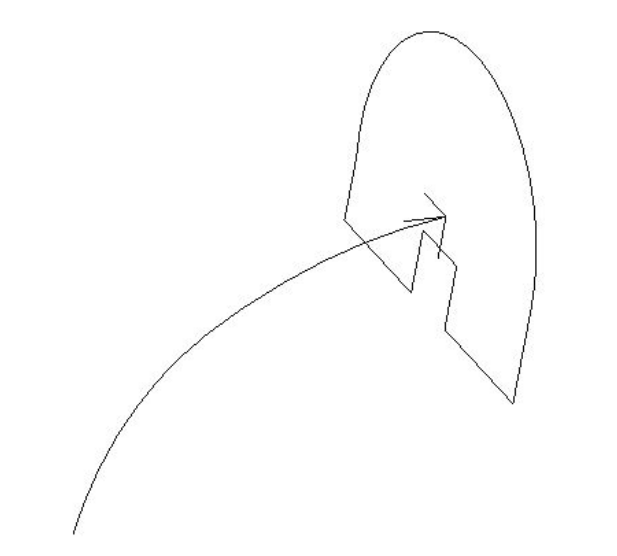

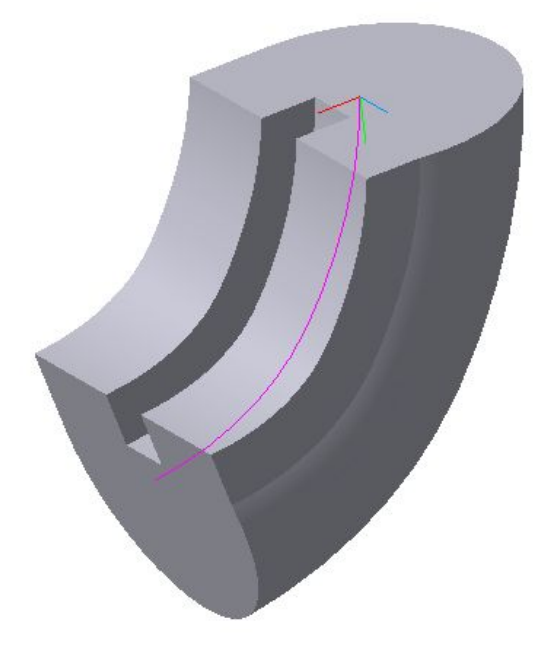

Эскизы и элемент, образованный кинематической операцией

### Особенности интерфейса

- Интерфейс КОМПАС-3D V8 при работе с трехмерными моделями содержит дополнительные управляющие элементы и команды.
- На панели **Вид** появляется поле **Текущая ориентация.** В нем можно просмотреть или выбрать ориентацию модели.
- В меню **Вид** появляются команды управления отображением модели, а на панели **Вид** – кнопки для их вызова.
- В меню Вид появляются команды поворот и перестроения модели, а на панели **Вид** – кнопки для их вызова

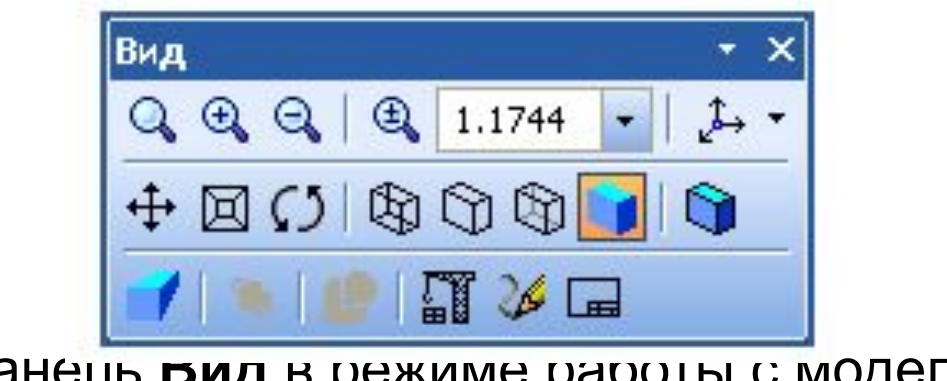

Панель **вид** в режиме работы с моделью

### Ориентация модели

Положение модели относительно наблюдателя называется *ориентацией модели*

Для изменения ориентации модели, можно воспользоваться командой поворота модели

Часто требуется такая ориентация, при которой одна из плоскостей проекций параллельна плоскости экрана (в этом случае изображение модели соответствует ее изображению на чертеже в стандартной проекции, например, на виде сверху или слева). Такую ориентацию трудно получить, поворачивая модель мышью. В этом случае для изменения ориентации можно пользоваться предусмотренным системой списком названий ориентаций.

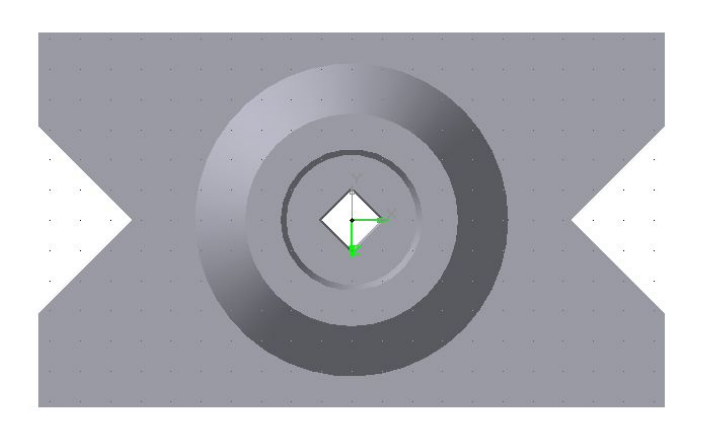

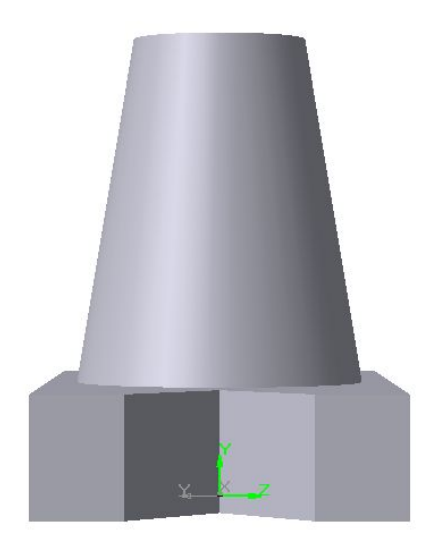

На панели **Вид** расположена кнопка **Ориентация**

Нажатие на стрелку рядом с этой кнопкой вызывает меню с перечнем стандартных ориентаций.

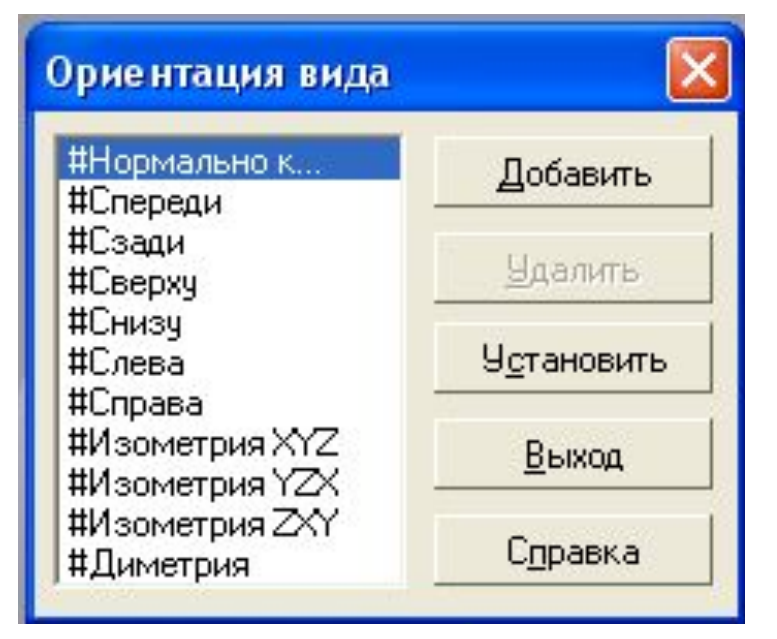

# Инструментальные панели

- В режиме трехмерного моделирования доступны следующие инструментальные панели:
- Редактирование детали (сборки) Пространственные кривые • зерхности Вспомогательная геометрия Сопряжения (только для редактирования сборки) **А** лерения Фильтры **Пецификация** иовные обозначения Эменты листового тела (только для редактирования  $\overline{A}$ етали)

# Дерево построения

- Дерево построения это представленная в графическом виде последовательность объектов, составляющих модель.
- В дереве построения детали отображаются:
	- ❑ Обозначение начала координат
	- ❑ Плоскости
	- ❑ Оси
	- ❑ Пространственные кривые
	- ❑ Поверхности
	- ❑ Условные обозначения
	- ❑ Эскизы
	- ❑ Операции

# Выбор объектов

- Для выполнения команд построения трехмерных элементов требуется указание или выделение объектов, на которых базируется это построение – эскизов, вершин, ребер, граней, конструктивных осей и плоскостей.
- *■ Выделение* объектов происходит, когда не активна ни одна команда трехмерных построений. Объекты выделяют для того, чтобы их посмотреть, или перед вызовом какой-либо команды.
- Указание элементов происходит в процессе задания параметров текущей команды. Например, после вызова команды создания элемента по сечениям нужно последовательно указывать эскизы-сечения

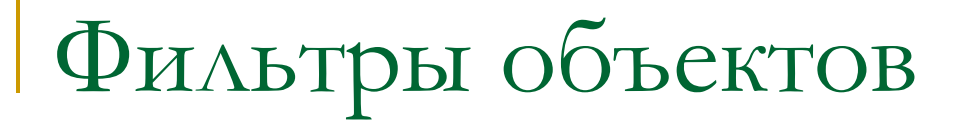

■ Для облегчения выбора объектов нужного типа используются **Фильтры** объектов.